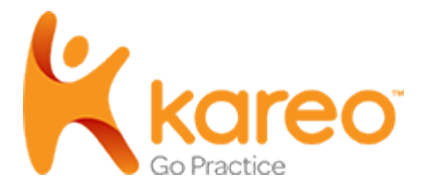

Activate Patient Portal

account.

opens.

# Patient Experience: Patient Portal

The *Patient Portal* is an easy way for patients to view their health record online. Patients can review their problems, allergies, medications, eLab results, vitals, shared treatment plans, and make an online payment. They can also message their providers and authorize access for a guest to view their account.

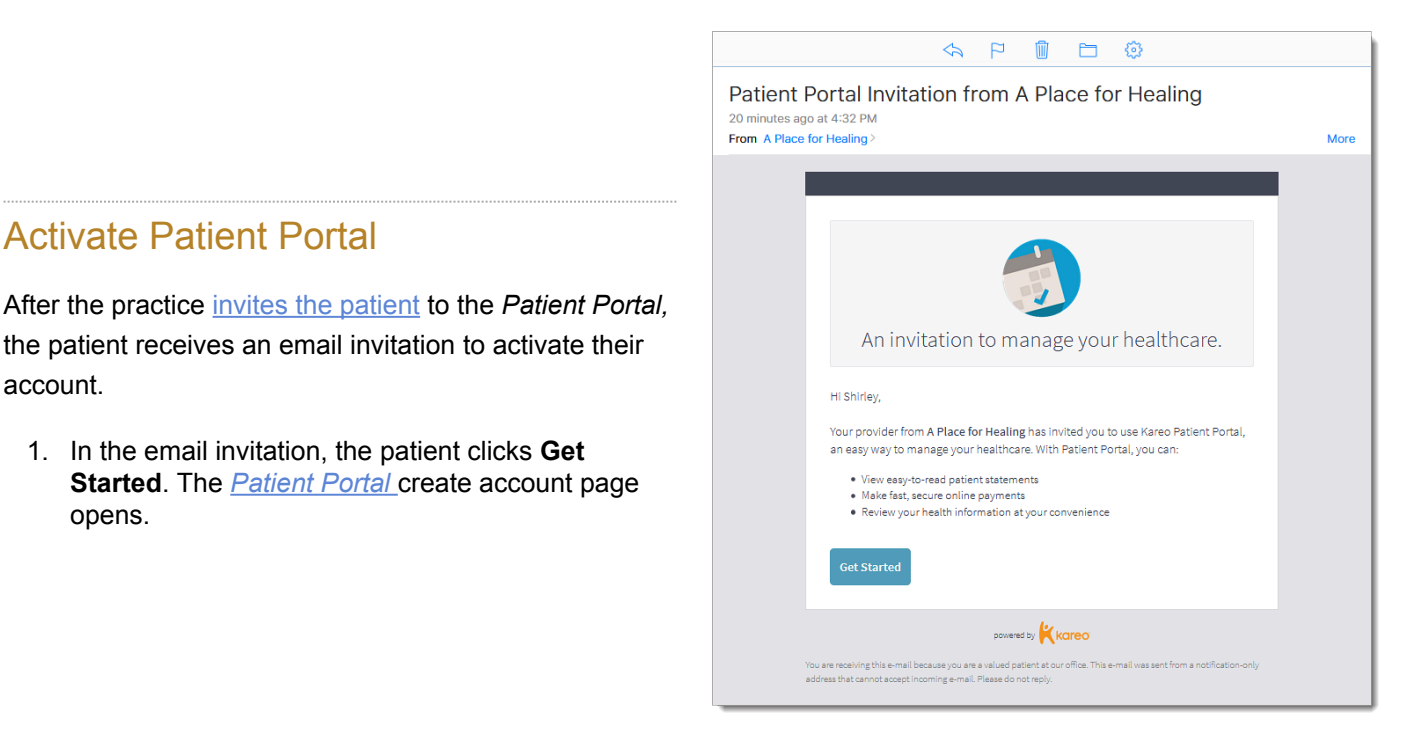

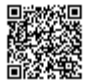

- 2. The patient creates a *Password* and enters their *Date of Birth*. Note: The *Email* is auto-populated from the email invitation.
- 3. Patient clicks **Create Account**. The account is created and the *[Patient Portal](#page-2-0)* dashboard opens.

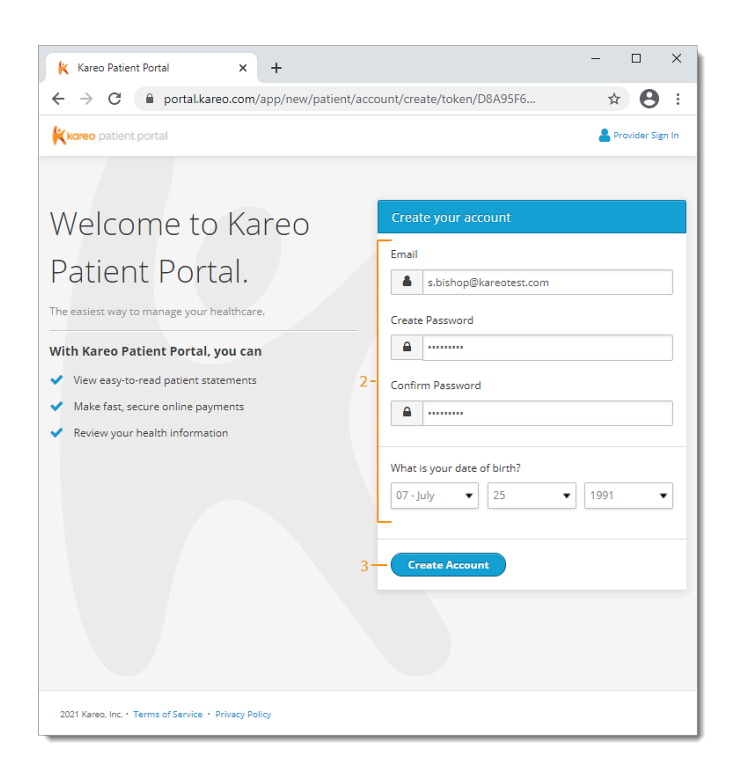

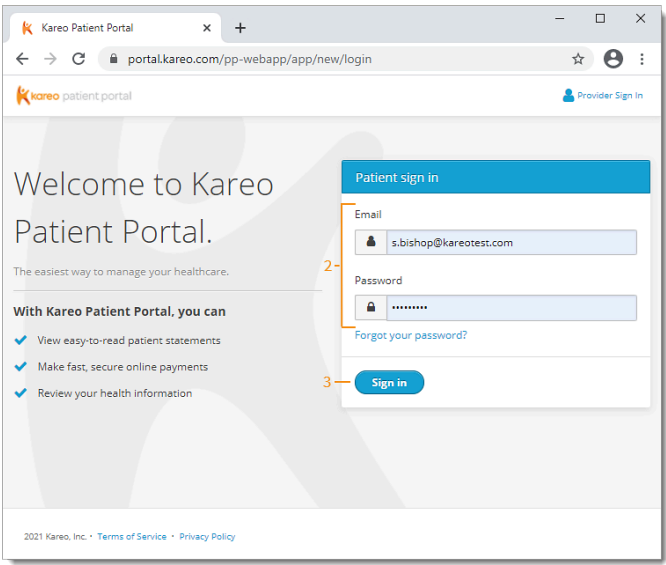

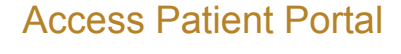

After the account is activated, patients can log into the *Patient Portal* anytime through their mobile device or computer.

- 1. The patient opens [portal.kareo.com](https://portal.kareo.com/pp-webapp/app/new/login) in a web browser. The *Patient Portal* page opens.
- 2. Patient enters their *Email* and *Password*.
- 3. Patient clicks **Sign in**. The *Dashboard* opens.

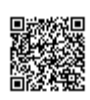

### <span id="page-2-0"></span>Navigate Dashboard

- a. *Top Menu:* Click to access the *Dashboard*, *Health Records*, *Documents*, *Messages*, *Payments,* or *Itemized Receipt*. Click on the *Patient Name* to access *[My Account](#page-9-0)* or to log out.
- b. *[Health Records](#page-3-0):* Click **View Health Records** to review health information such as: eLab results, vitals, medications, problems, and allergies.
- c. *[Documents:](#page-6-0)* Click **View Documents** to review shared documents such as treatment plans or patient education. A notification displays when a treatment plan signature is requested by the provider.
- d. *[Messages:](#page-6-1)* Click **View Messages** to send and receive messages secure with the provider. A notification displays when a new message is received.
- e. *[Payments:](#page-7-0)* If applicable, click to make an online payment, view the bill, or view previous portal payments.

*Note:* Practice must be [Stripe activated](https://helpme.kareo.com/Platform/Practice_Settings/Patient_Collect/Activate_Patient_Collect) for patients to access this section.

f. *Itemized Charge Receipt:* If applicable, click to view and download itemized receipts for their visits.

*Note:* Practice must enable the [Receipt on Patient](https://helpme.kareo.com/Platform/Practice_Settings/Billing_Settings/Enable_Receipt_on_Patient_Portal) [Portal setting](https://helpme.kareo.com/Platform/Practice_Settings/Billing_Settings/Enable_Receipt_on_Patient_Portal), for patients to access this section.

- g. *About you:* Patient details on file with the practice.
- h. *About your practice:* The practice address and contact information.

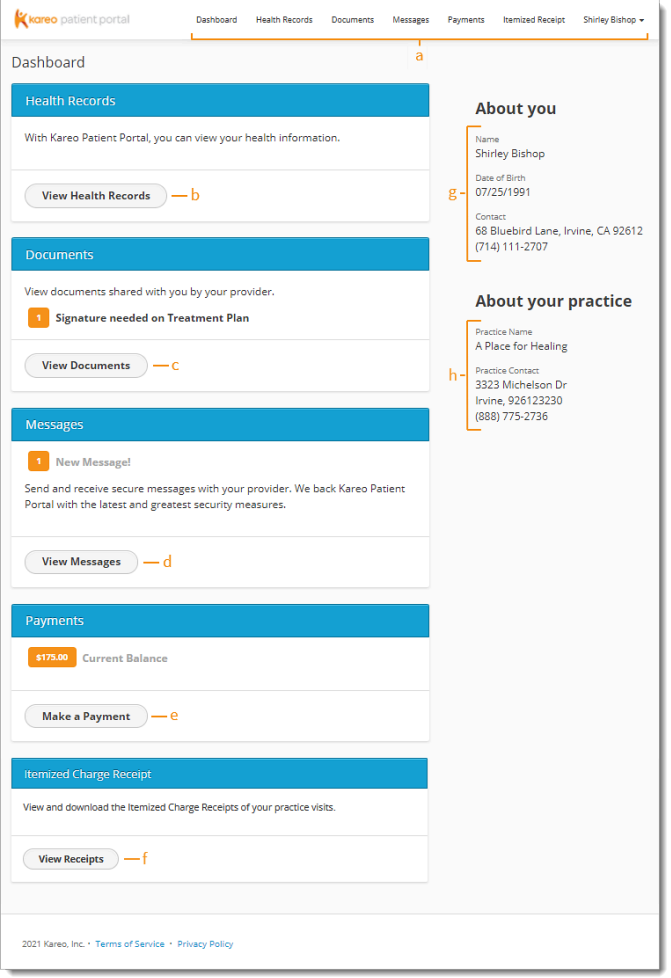

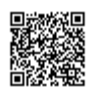

## <span id="page-3-0"></span>Navigate Health Records

- a. *Actions:* Click to [view](#page-4-0), [download](#page-4-1), [send by direct](#page-5-0) [message,](#page-5-0) or [email](#page-5-1) the summary of care.
- b. *Labs & Studies: Displays recent elab orders* and applicable notes. Click **View All** to display all labs. Click on the lab to view results and provider comments.
- c. *Vitals:* Displays [recorded vitals.](https://helpme.kareo.com/Clinical/Patient_Management/Vitals/02Add_Vitals)
- d. *Medications:* Displays [active medications.](https://helpme.kareo.com/Clinical/Patient_Management/Medications/01Medications/01View_Patient_Medications)
- e. *Problems:* Displays [active problems](https://helpme.kareo.com/Clinical/Patient_Management/Problems/01Navigate_the_Problems_Page).
- f. *Allergies:* Displays [active allergies.](https://helpme.kareo.com/Clinical/Patient_Management/Allergies/01Navigate_the_Allergy_Chart_Tab)

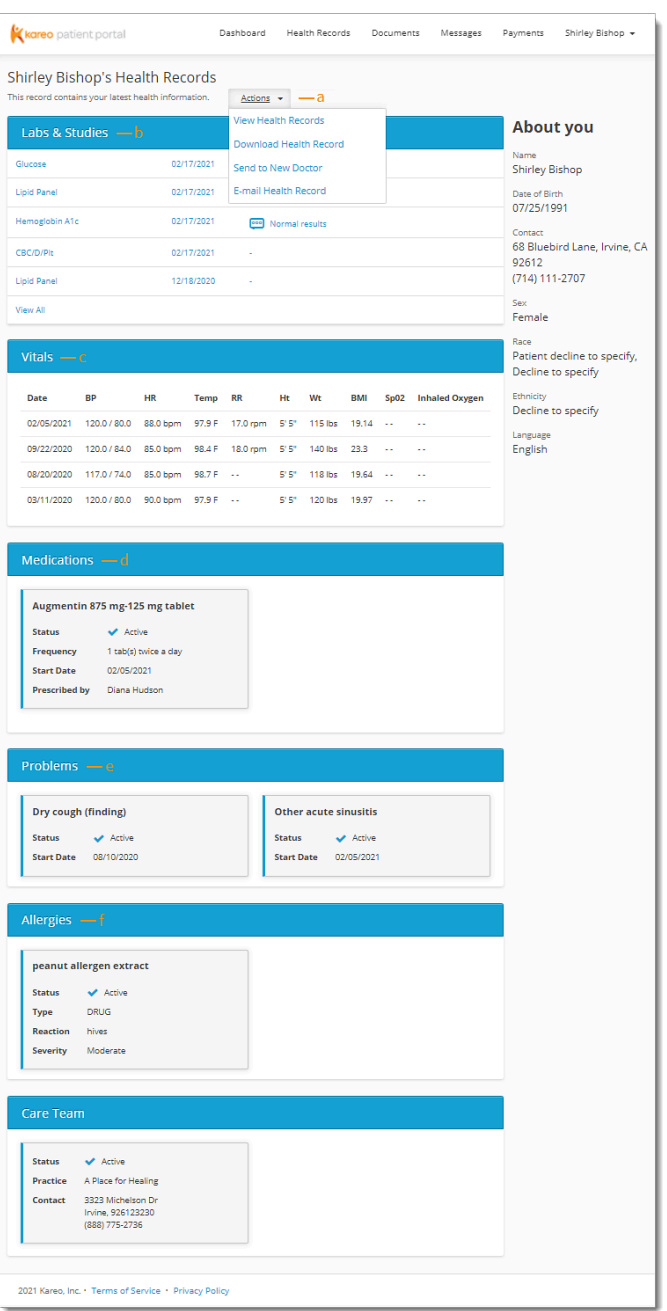

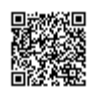

#### <span id="page-4-0"></span>**View Health Record**

- 1. Click **Action** and select *View Health Record*. The *View Health Records* pop-up window opens.
- 2. View all health records or by specific appointments:
	- To view all health records, select the date range. Then, click **View**. The summary of care opens in a new browser.
	- To view health records from specific appointments, click the Appointment Date. The summary of care opens in a new browser.

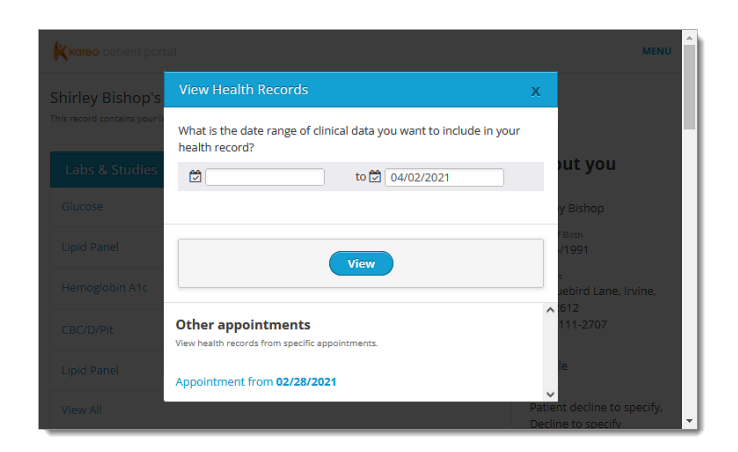

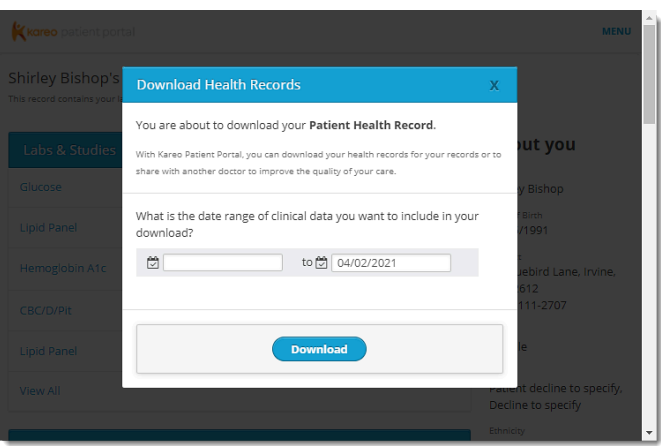

#### <span id="page-4-1"></span>**Download Health Record**

- 1. Click **Action** and select *Download Health Record*. The *Download Health Records* pop-up window opens.
- 2. Select the date range.
- 3. Click **Download**. A zip file is saved containing the XML files.

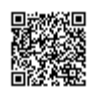

#### <span id="page-5-0"></span>**Send to New Doctor**

Patient must have the provider's direct message address to use this feature.

- 1. Click **Action** and select *Send to New Doctor*. The *Transmit to Doctor* pop-up window opens.
- 2. Select the date range.

<span id="page-5-1"></span>**E-mail Health Record**

2. Select the date range.

add comments.

3. Enter the provider's direct message address and optionally add comments.

1. Click **Action** and select *E-Mail Health Record*. The *Transmit to Doctor* pop-up window opens.

3. Enter the provider's email address and optionally

4. Click **Transmit Record** when finished.

4. Click **Transmit Record** when finished.

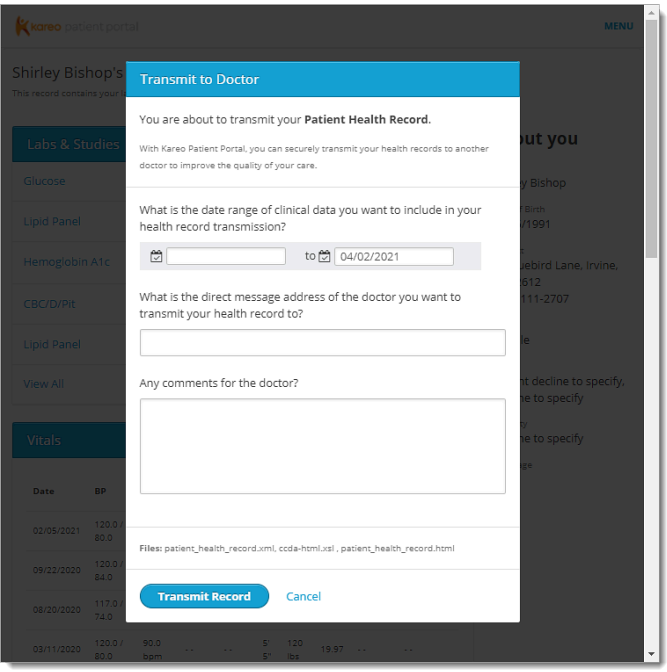

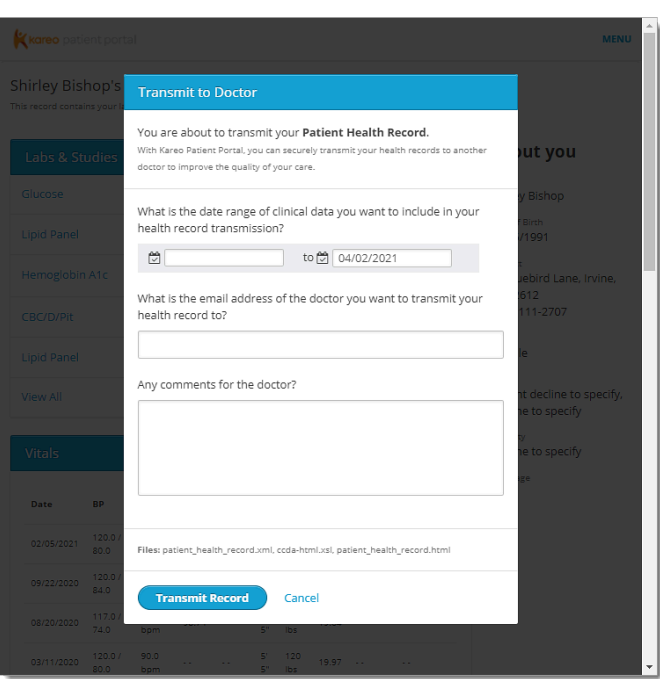

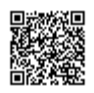

### <span id="page-6-0"></span>Navigate Documents

- a. *Documents:* Displays treatment plans that [requires](https://helpme.kareo.com/Clinical/Patient_Management/Treatment_Plans/Patient_Experience_Sign_Treatment_Plan_in_Patient_Portal) [a signature](https://helpme.kareo.com/Clinical/Patient_Management/Treatment_Plans/Patient_Experience_Sign_Treatment_Plan_in_Patient_Portal) by the patient and [shared treatment](https://helpme.kareo.com/Clinical/Patient_Management/Treatment_Plans/Share_or_Remove_Treatment_Plan_on_Patient_Portal) [plans](https://helpme.kareo.com/Clinical/Patient_Management/Treatment_Plans/Share_or_Remove_Treatment_Plan_on_Patient_Portal). Click to view details and optionally download.
- b. *Patient Education:* Displays [sent patient](https://helpme.kareo.com/Clinical/Patient_Management/Notes/Create_Note/Create_Clinical_Note#Plan) [educations](https://helpme.kareo.com/Clinical/Patient_Management/Notes/Create_Note/Create_Clinical_Note#Plan). Click **Download** to save the file.

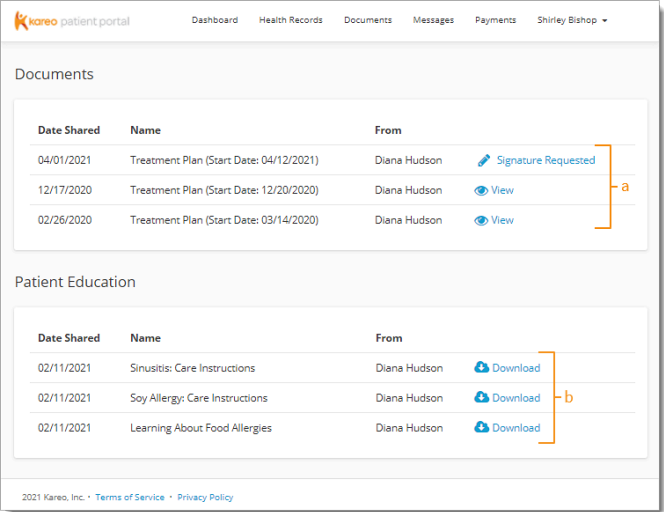

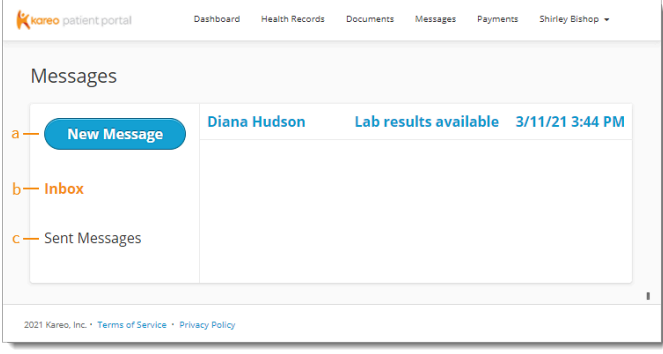

#### <span id="page-6-1"></span>Navigate Messages

- a. *[New Message](#page-6-2):* Send new secure message to the provider.
- b. *Inbox:* Displays [messages sent by the provider.](https://helpme.kareo.com/Clinical/Patient_Management/Patient_Portal/Send_Patient_Portal_Message)
- c. *Sent Messages:* Displays message sent to the provider.

#### <span id="page-6-2"></span>**Send New Message**

- 1. Click **New Message**. The *New Message* page opens.
- 2. *Compose message:*
	- a. Select a provider from the *To* drop-down.
	- b. Enter the *Subject* and *Message* to the provider.
	- c. Optionally, attach an image or document (not to exceed 10MB).
- 3. Click **Send Secure Message** when finished. The message display in the provider's [Message Center.](https://helpme.kareo.com/Platform/Message_Center/Navigate_Message_Center)

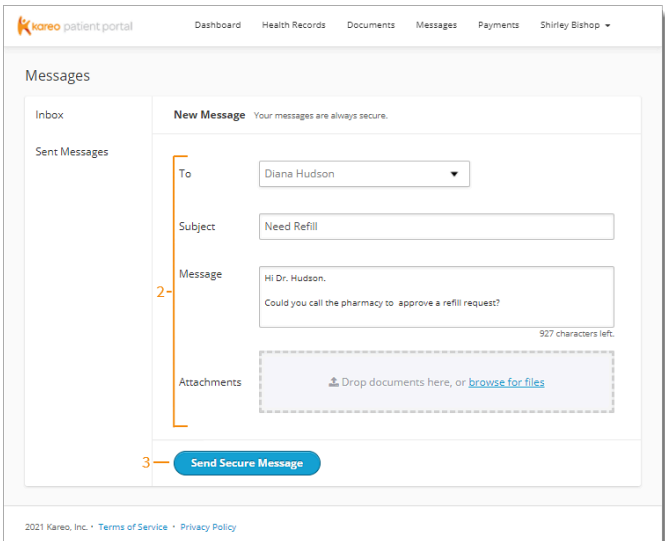

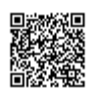

# <span id="page-7-0"></span>Navigate Payments

Practice must be **[Stripe activated](https://helpme.kareo.com/Platform/Practice_Settings/Patient_Collect/Activate_Patient_Collect)** for patients to access this section.

- a. *Current Balance:* Displays the current patient balance. Click **[Make a Payment](#page-8-0)** to pay the balance online or click **[View your Bill](#page-7-1)** to see the breakdown of the bill or the print the statement.
- b. *Previous Portal Payments:* Displays previous payments made through the *Patient Portal*. Click **View previous payments** to see additional payments.

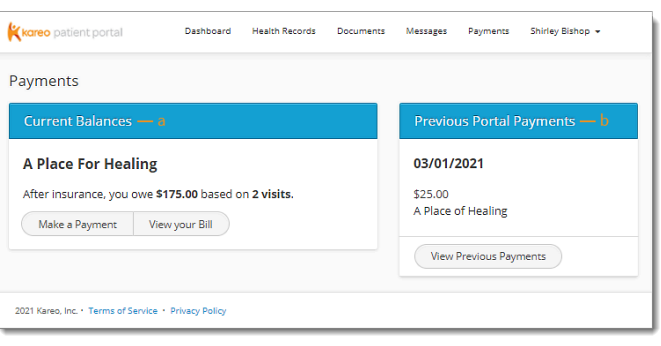

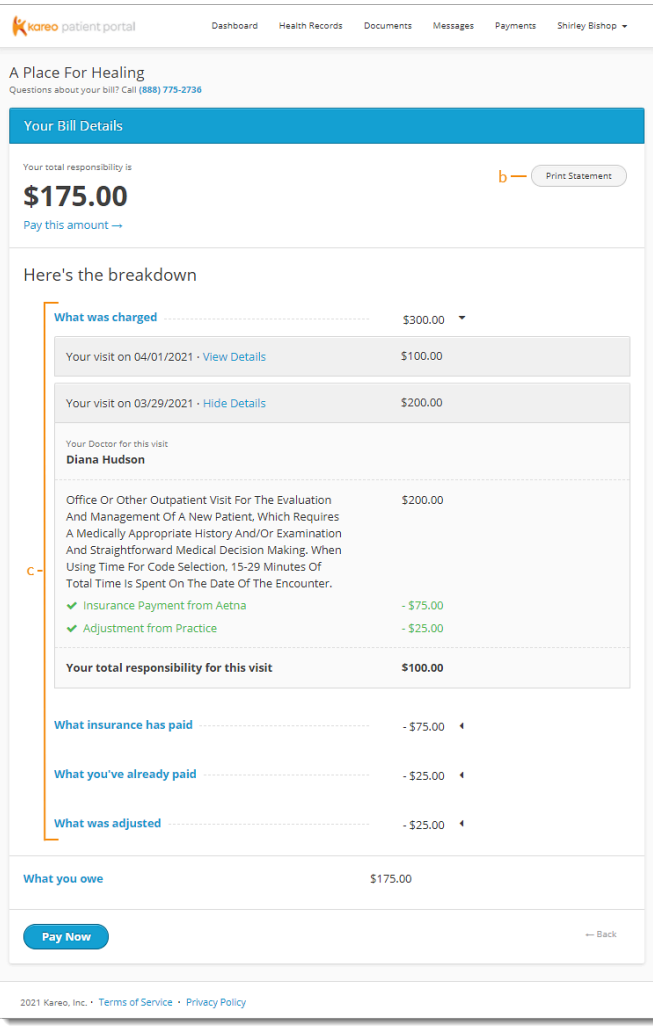

### <span id="page-7-1"></span>View Bill

- a. Click **View your Bill**. The *Your Bill Details* page opens.
- b. *Print Statement:* Click to print the details of the page.
- c. Review the breakdown:
	- Click **View Details** to display which code(s) was billed for the specific visit and the breakdown of applicable insurance payments and adjustments.
	- Review total insurance payment, patient payment, and adjustments.
- d. *Payment:* Review the patient balance. Click **Pay this amount** at the top of the page or **Pay Now** at the bottom of the page to [make a payment.](#page-8-0)

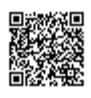

### <span id="page-8-0"></span>Make Payment

- 1. Click **Make a Payment**. The *Make a Payment* page opens.
- 2. The patient clicks to select the payment amount to pay.

*Note:* The patient can click **I want to see my** statement before I pay to [view their](#page-7-1) [statement](#page-7-1) first.

- "Pay full Amount" to pay the total amount owed.
- "Pay other amount" to enter a different payment amount.
- 3. *Payment Method:*
	- If the patient has Apple Pay, Google Pay, or Microsoft Pay set up, click the icon to process the payment.
	- To use a [saved](https://helpme.kareo.com/Platform/020Basic_Patient_Information/Account/Add_Patient_Payment_Card) [patient payment card,](https://helpme.kareo.com/Platform/020Basic_Patient_Information/Account/Add_Patient_Payment_Card) select "Use a saved credit card". If there are multiple cards on file, click the drop-down to select the desired card.
	- To manually enter a new card, select "Use a new credit card". Then, populate the *Name on Card*, *Card Number*, *Expiration Date*, and three-digit *CVV* code.
- 4. Click **Submit Payment**. The *Payment Successful* page opens with a receipt and the option to print.

# Navigate Itemized Charge Receipt

Practice must enable the [Receipt on Patient Portal](https://helpme.kareo.com/Platform/Practice_Settings/Billing_Settings/Enable_Receipt_on_Patient_Portal) [setting,](https://helpme.kareo.com/Platform/Practice_Settings/Billing_Settings/Enable_Receipt_on_Patient_Portal) for patients to access this section.

- 1. *Filter:* By default, all receipts from the last year to current date displays. To change the filters, click the *Provider*, *Start Date, or End Date* drop-down.
	- To reset the filters, click **Clear filters**.
- 2. *Download:* Click the **download** icon on a listed visit to generate a PDF of the itemized receipt.
- 3. *Print:* Use the "Select all" master checkbox or click to select specific visits. Then, click to expand the *Print* options and select to generate a PDF with

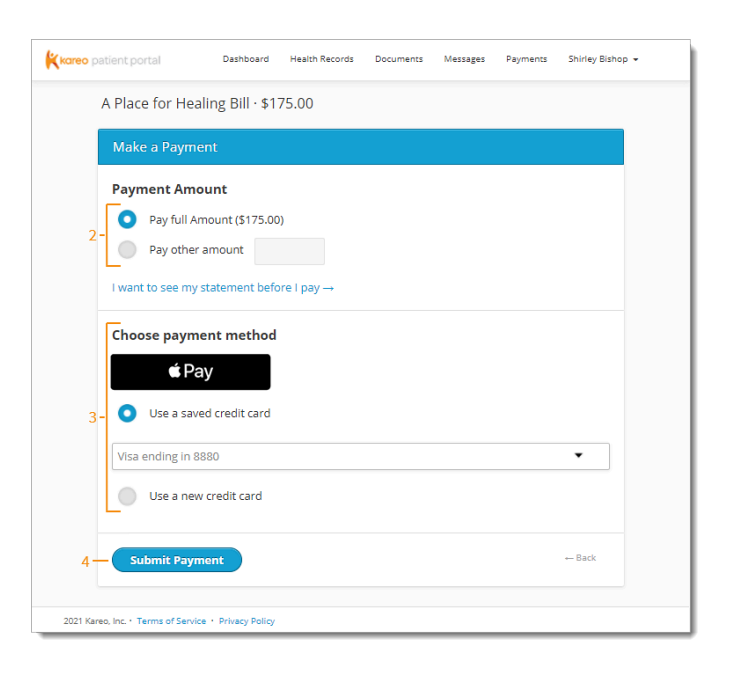

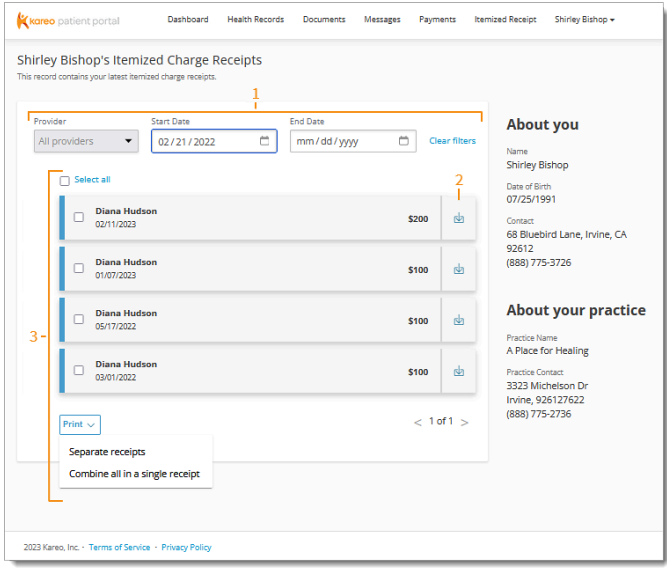

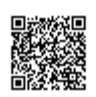

separate itemized receipts for each visit or to combine all visits in a single itemized receipt when applicable.

*Note:* Only visits for the same practice and service location can be combined in a single receipt.

## <span id="page-9-0"></span>Navigate My Account

- a. *Account Settings:* Displays the email address associated to the account. Click the **settings** icon to reset the password.
- b. *[Authorized Guests](#page-9-1):* Click **Invite Guests** to allow authorized users to view the patient's health information, send messages, and make payments. To deny access to an authorized guest, click **Revoke** next to the guest's name. *Note:* Authorized users do not have access to the *Account Settings* or *Authorized Guests* sections.
- c. *API Access Key:* Click **Get Key** to generate the API access key that authorizes health applications to integrate with Kareo to access the patient's health record. To deny the generated API key, click **Revoke**. Then, click **Revoke Access** on the confirmation pop-up window.
- d. *Activity Log:* Click **View Activity Log** to review log ins, payments made, messages sent, and more.

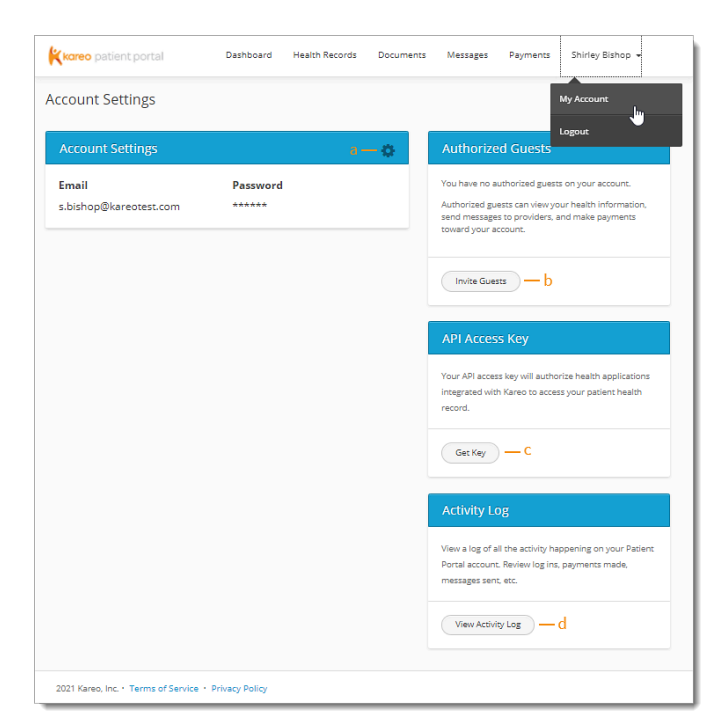

#### <span id="page-9-1"></span>**Invite Guests**

- 1. Click **Invite Guests**. The *Invite Guest* pop-up window opens.
- 2. Enter the *Guest First* and *Last Name*.
- 3. Select how the guest authenticates.
- 4. Enter the *Guest Phone Number* or *Date of Birth* and *Email Address*.
- 5. Click **Send Invitation**. The confirmation pop-up window opens and an email invitation is sent to the invited guest.
- 6. Continue to add additional guests or click **I'm done** to close the pop-window.

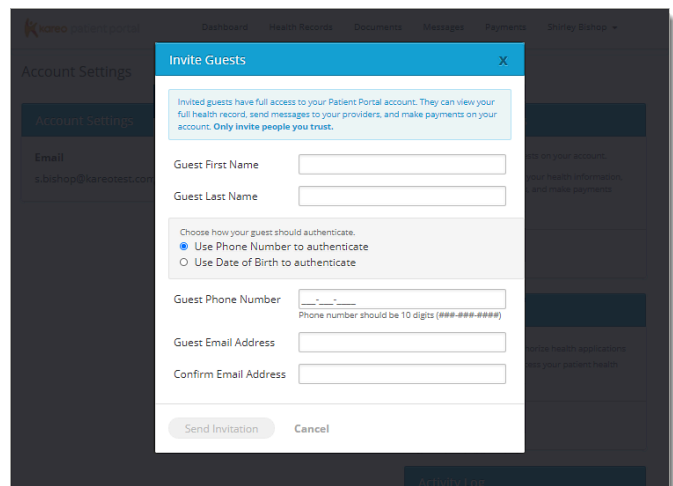

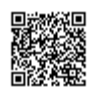

#### **Invited Guest: Authenticate and Access Account**

- 1. The guest receives an email invitation and click **Get Started**. The *Authenticate* page opens in a new browser.
- 2. The guest enters their phone number or date of birth for authentication and clicks **Log into account**. The *Your Accounts* page opens.
	- If the guest does not have a *Patient Portal* account, create a password. Then, click **Create Account**. The *Your Accounts* page opens.

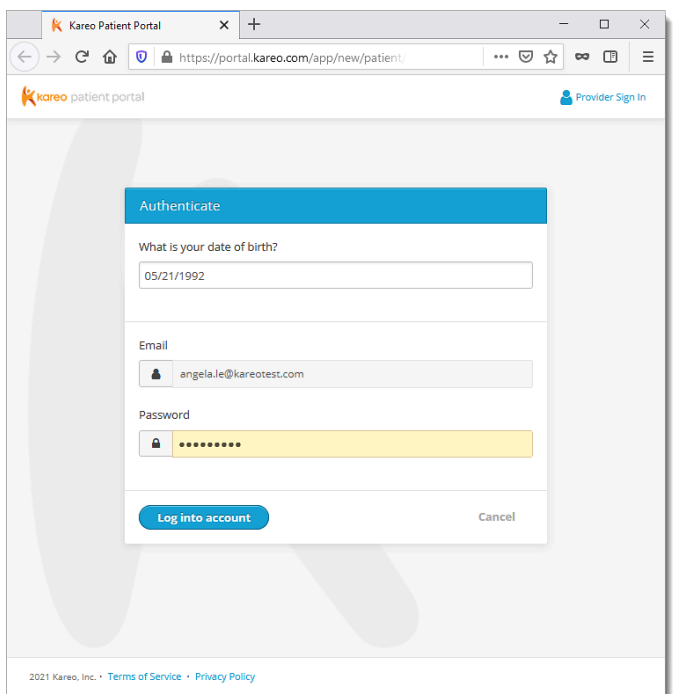

- 3. Select an account to view.
	- If the guest has not been [invited to the](https://helpme.kareo.com/Clinical/Patient_Management/Patient_Portal/Invite_or_Reinvite_Patient_to_Patient_Portal) *Patient [Portal](https://helpme.kareo.com/Clinical/Patient_Management/Patient_Portal/Invite_or_Reinvite_Patient_to_Patient_Portal)* by a provider or practice, their name will not display on the list.

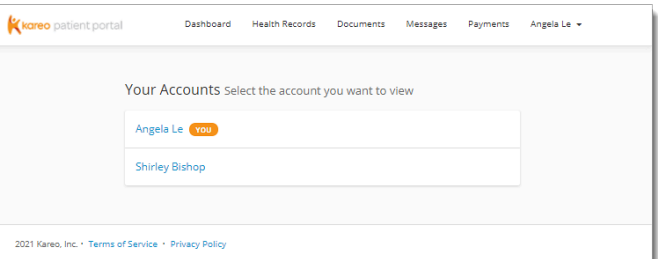

#### **Invited Guest: Switch Users**

There are multiple ways a guest can switch between users.

*Note:* If the guest has not been [invited to the](https://helpme.kareo.com/Clinical/Patient_Management/Patient_Portal/Invite_or_Reinvite_Patient_to_Patient_Portal) *Patient [Portal](https://helpme.kareo.com/Clinical/Patient_Management/Patient_Portal/Invite_or_Reinvite_Patient_to_Patient_Portal)* by a provider or practice, they will not have access to the options below.

- a. Click the **drop-down** to select a user.
- b. Click **Back to my account** to view their health information.
- c. Click **Patient Name** and select *Switch Users* to open the *Your Accounts* page.

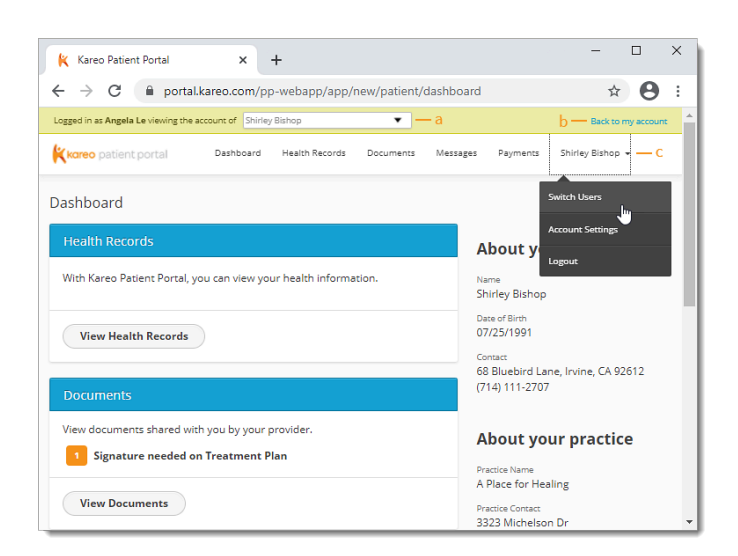

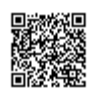

[https://helpme.kareo.com/Clinical/Patient\\_Management/Patient\\_Portal/Patient\\_Experience%3A\\_Patient\\_Portal](https://helpme.kareo.com/Clinical/Patient_Management/Patient_Portal/Patient_Experience%3A_Patient_Portal) Updated: Sun, 30 Apr 2023 00:48:38 GMT